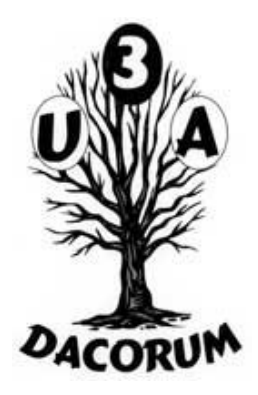

## Dacorum U3A

## Computer Support Group

## Agenda

• Informal Q & A Session

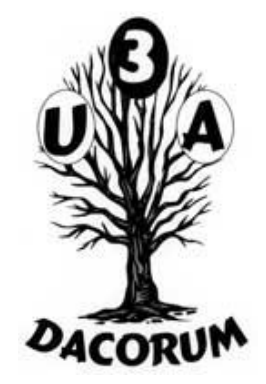

- Identify topics to discuss in later meetings
- Identify topics for today
- Intro to Spreadsheets presentation
- Tea and Coffee break (about 3.00 pm?)
- Breakout into smaller groups

## Introduction to Spreadsheets

Anne

## What is a spreadsheet?

A grid of boxes (cells) where information can be stored and worked on

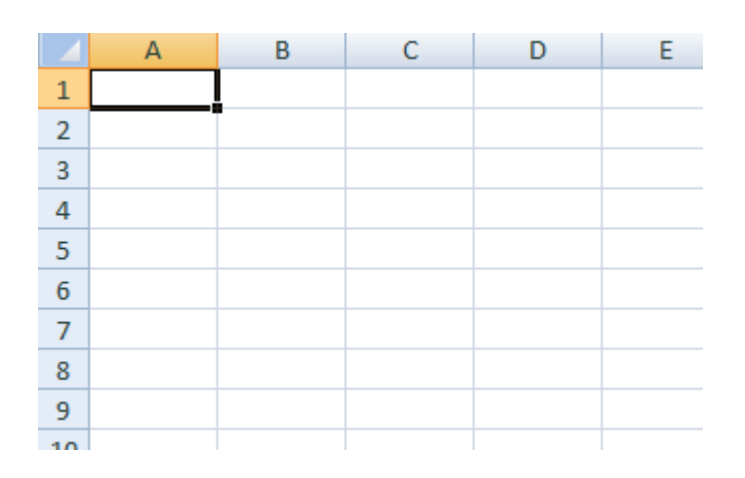

Think back to the days of arithmetic books at school

### What can a spreadsheet be used for?

Calculations Lists, e.g. Address lists (pre electronic address books) Mail Merge from Address Lists Time Sheets **Accounts** Graphs Etc Etc

### Spreadsheet Options

Microsoft Office – Excel Lotus 1-2-3 Up to Office 2003 Corel Calculate Office 2007 - 2012 etc, etc Microsoft Works Libre Office (Free ware)

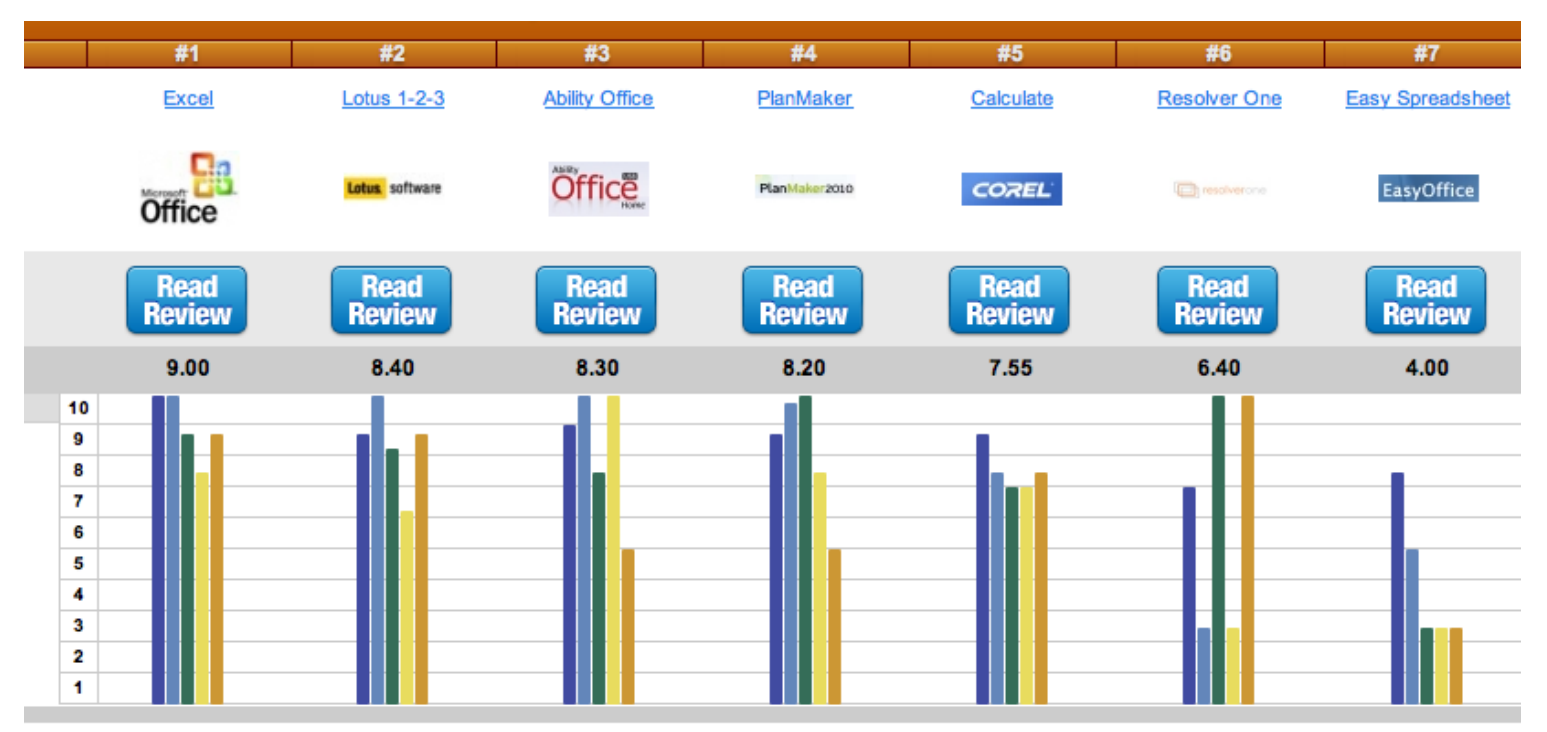

## Elements of a spreadsheet 1

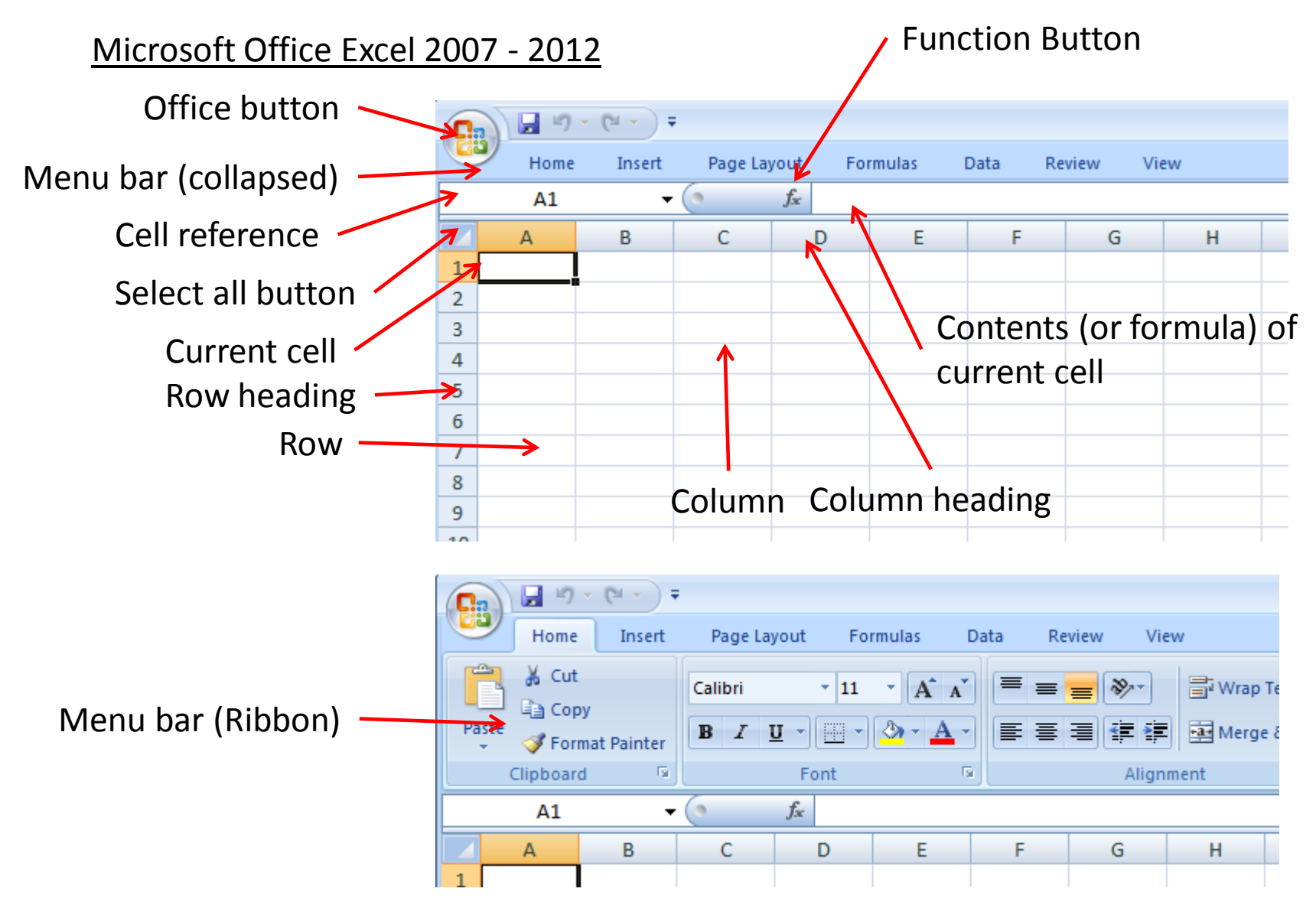

## Elements of a spreadsheet 2

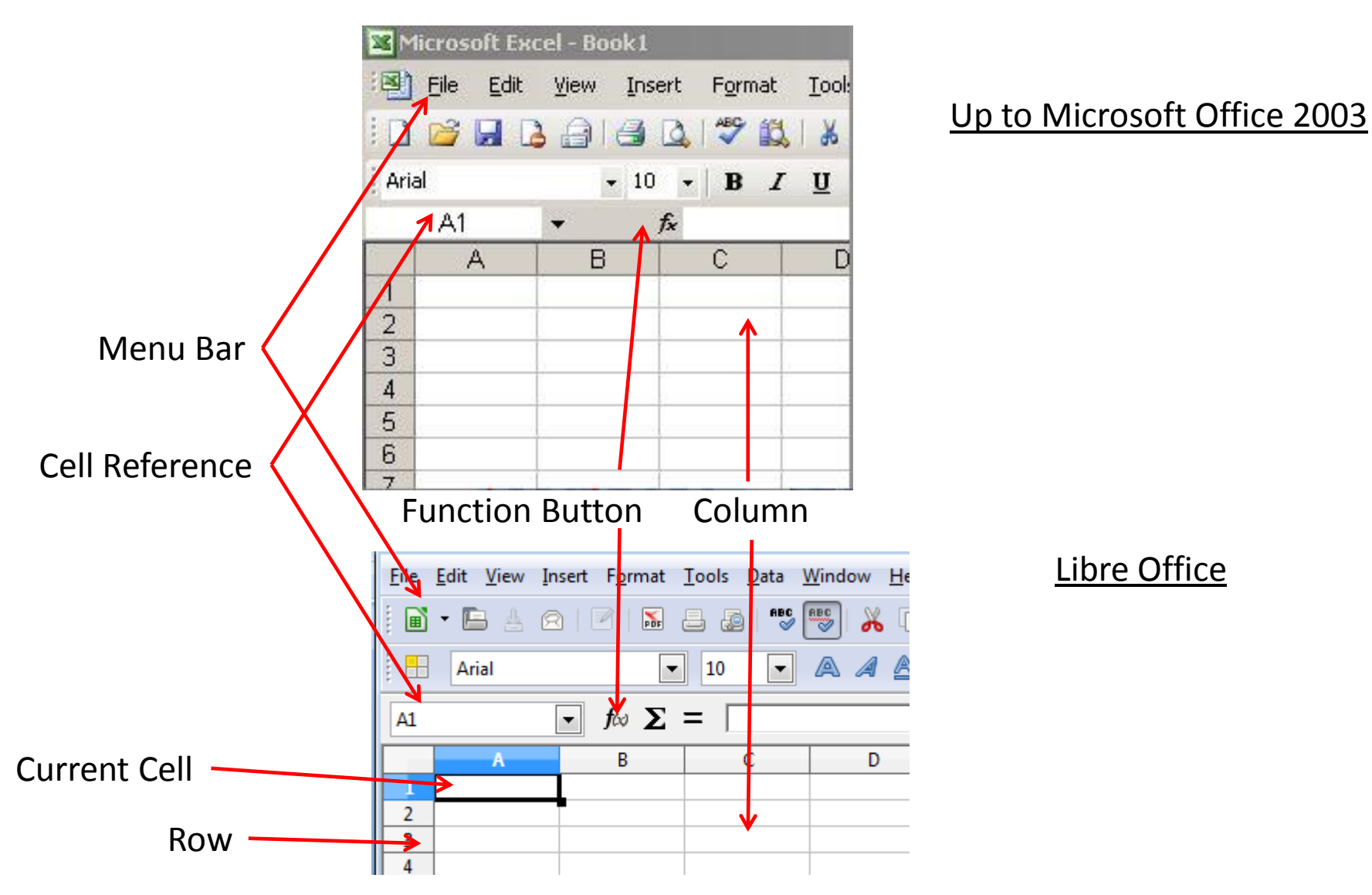

### Simple Sums!

#### **123.45 + 79.6 + 27 + 4 + 923.3 = 1157.35**

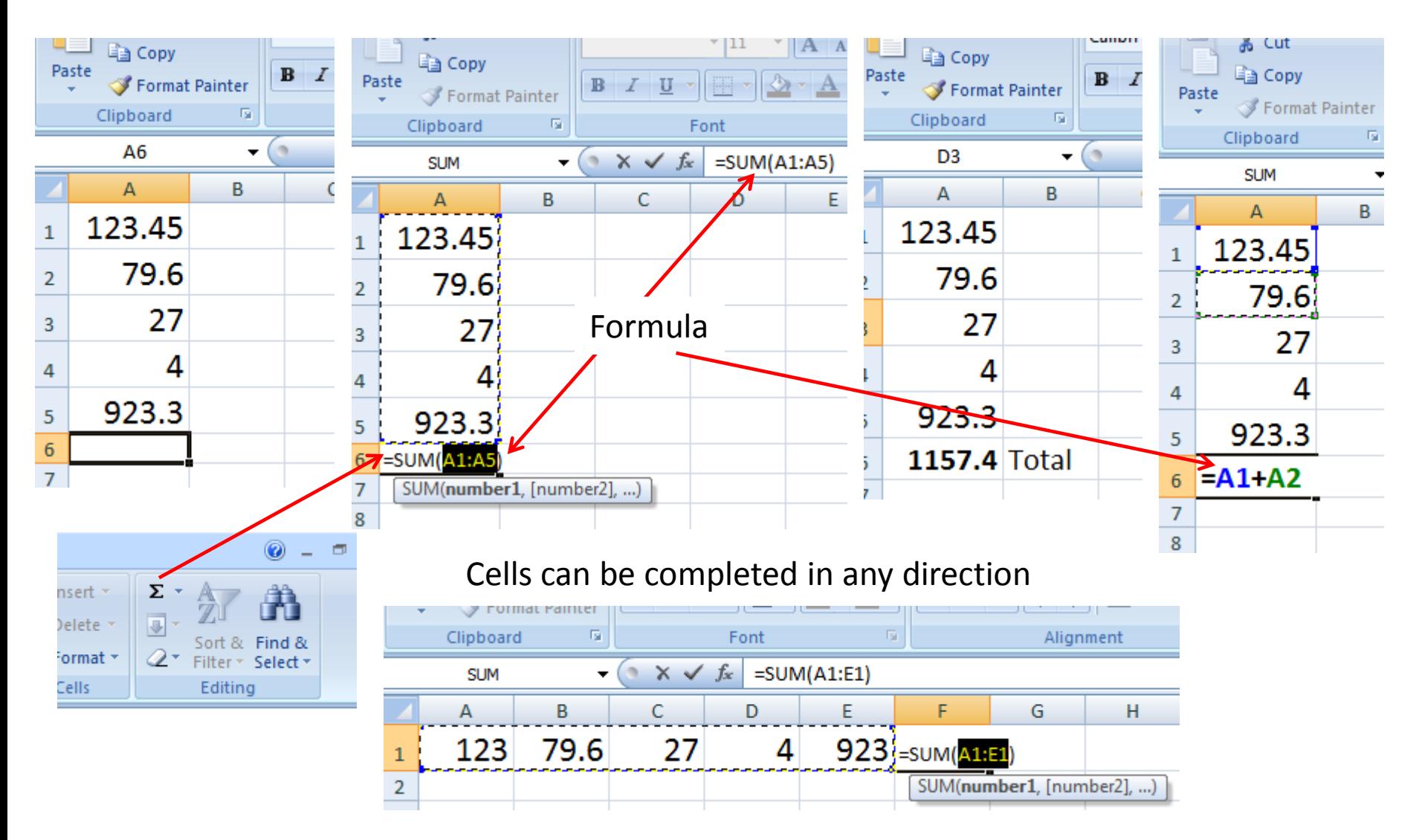

## More complex Sums! Automated:

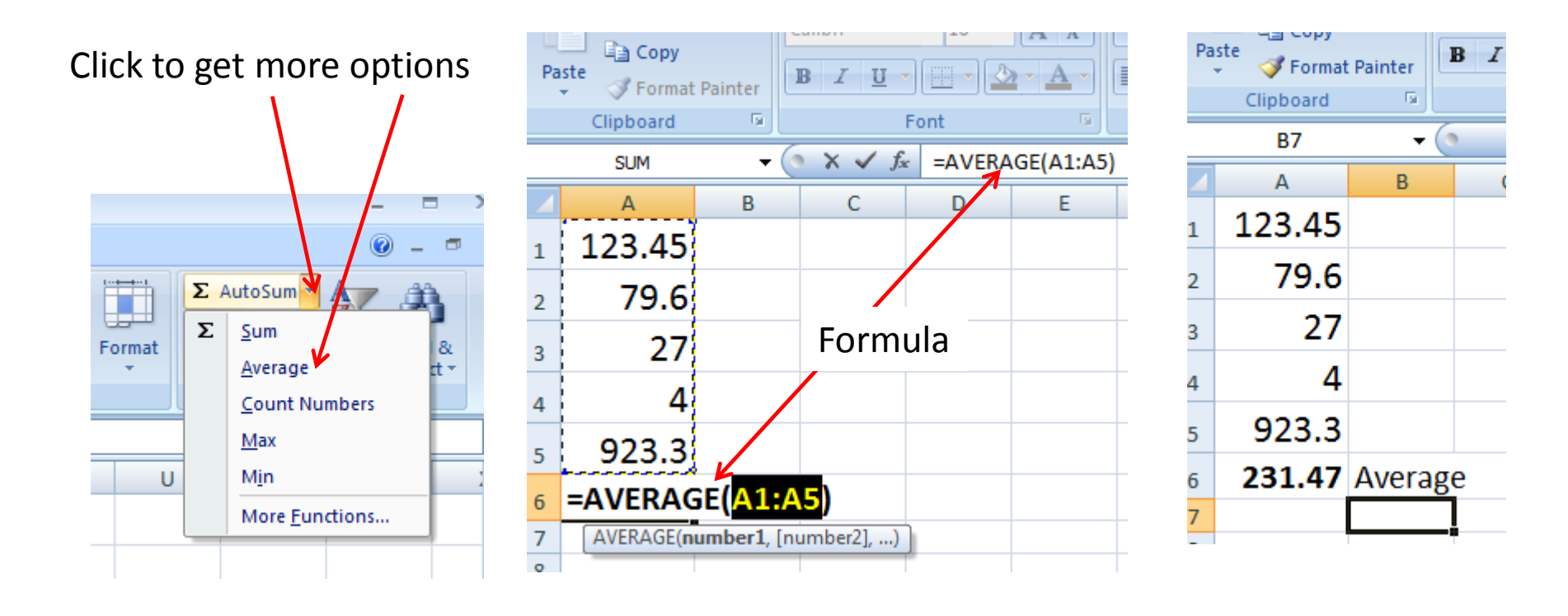

## More complex Sums! Do it yourself:

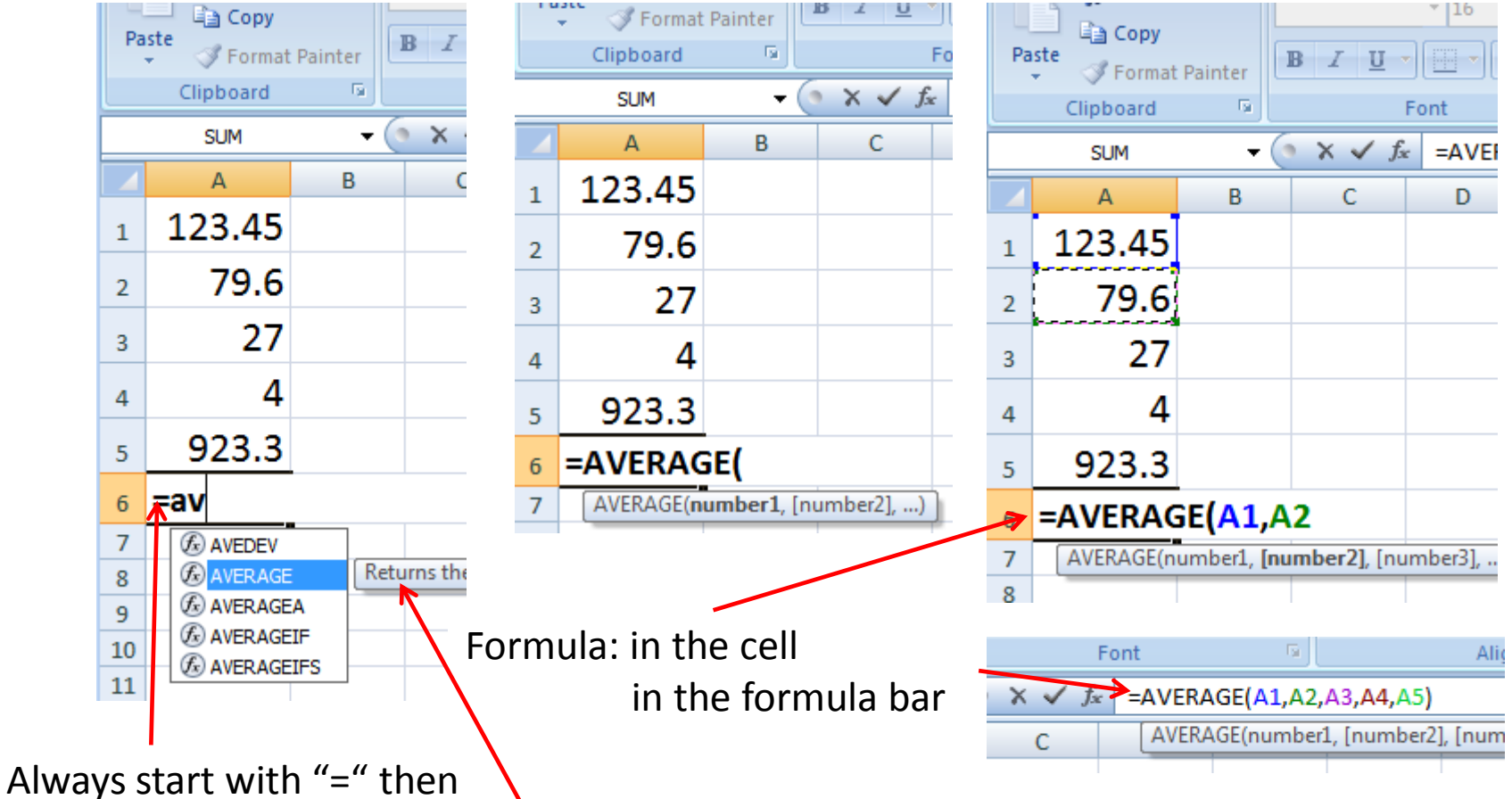

start typing. If Excel recognises what you are typing, you'll get the "hint"

## Other Calculations

## 57.3 \* 22

57.3

 $\mathbf 1$ 

 $\overline{2}$ 

 $\mathbf{R}$ 

22

1260.6

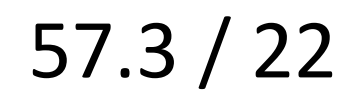

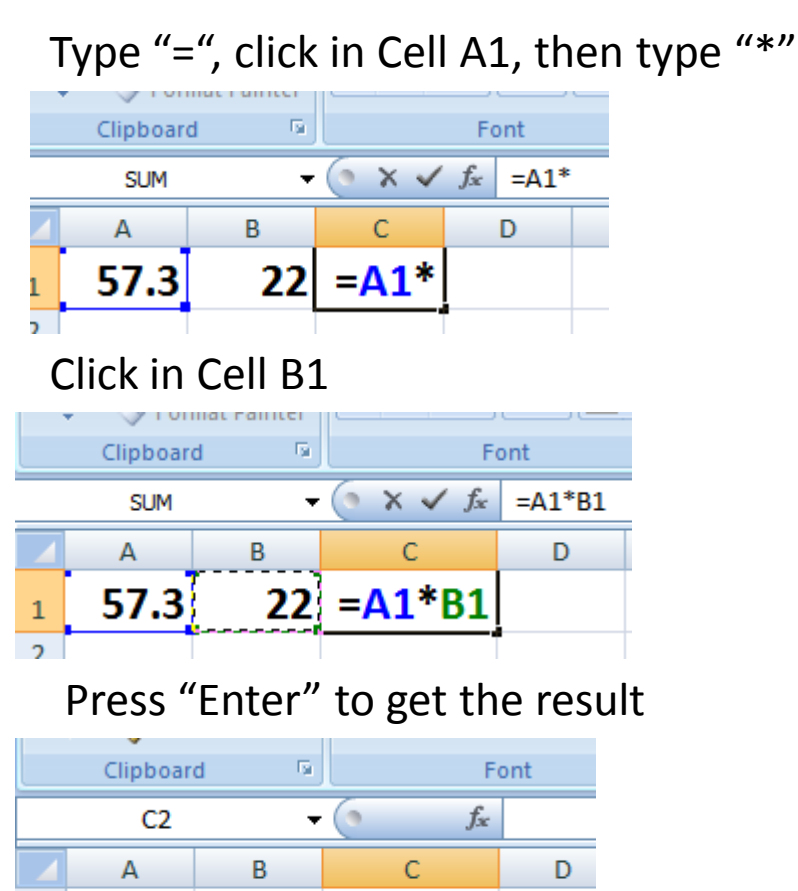

#### Type "=", click in Cell A1, then type "/"

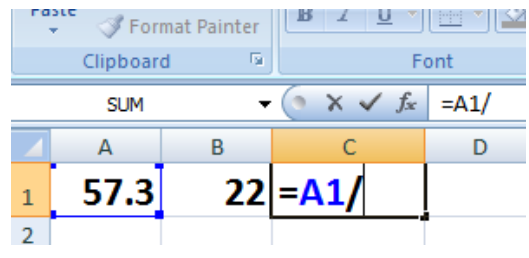

#### Click in Cell B1

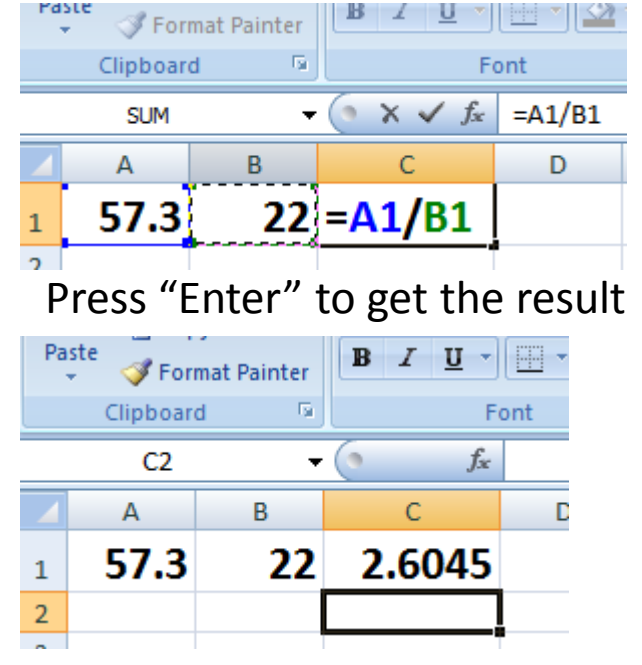

## Getting it wrong

If you think you're going wrong and want to get back to where you started: press "Esc"

If you know you've made a mistake and want to go back a step: press "Ctrl" and Z at the same time (Undo)

If you get it wrong, the program will tell you and (sometimes) offer the solution: see below. If you're happy with the suggestion, just click on "Yes"

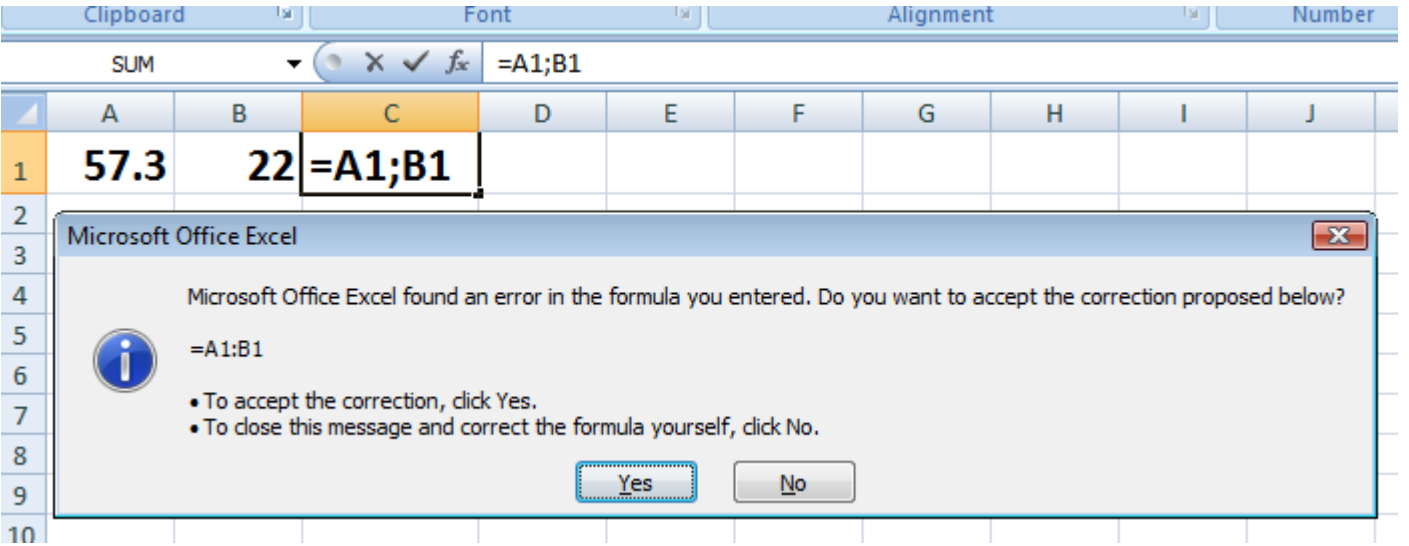

## Lists

Lists:

- may have multiple columns
- may be sorted
- may be filtered
- may be text or numbers

• e.g. a simple list of names, e.g. For an AwayADay. Note: Row A has specific headings for the columns

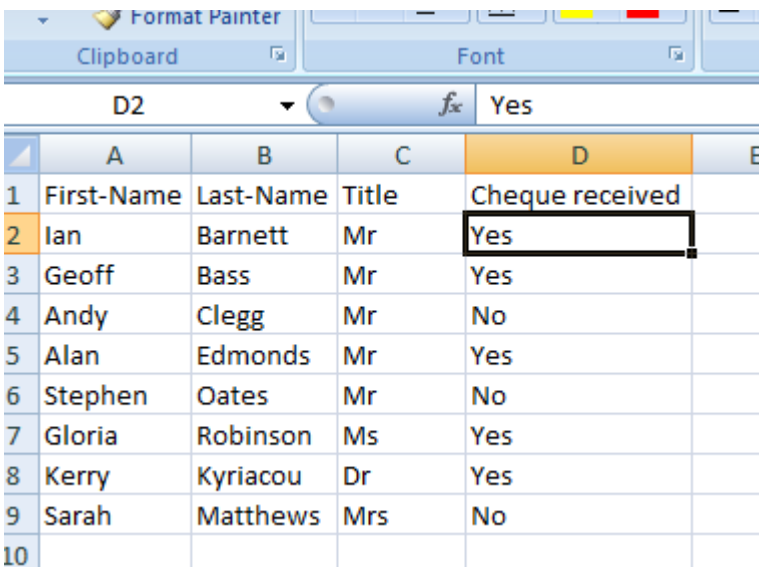

## Sorting (part 1)

To Sort: Select "Data" from the menu bar to display the data "Ribbon" then click here

F

-C

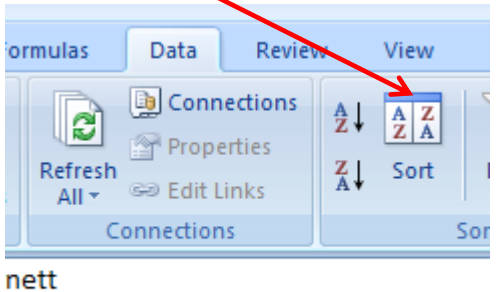

Ε

D

*UIA PARABIAN* 

## Lists 2 – Sorting (part 2)

Select "My data has headers" Click the  $\overline{\phantom{a}}$  to display the "Sort  $\overline{b}x$ " list of columns Select the column that you want to sort by, e.g. Last-Name Change the order, if required If you want to sort by additional columns, click on "Add Level" When you've finished click on "OK"

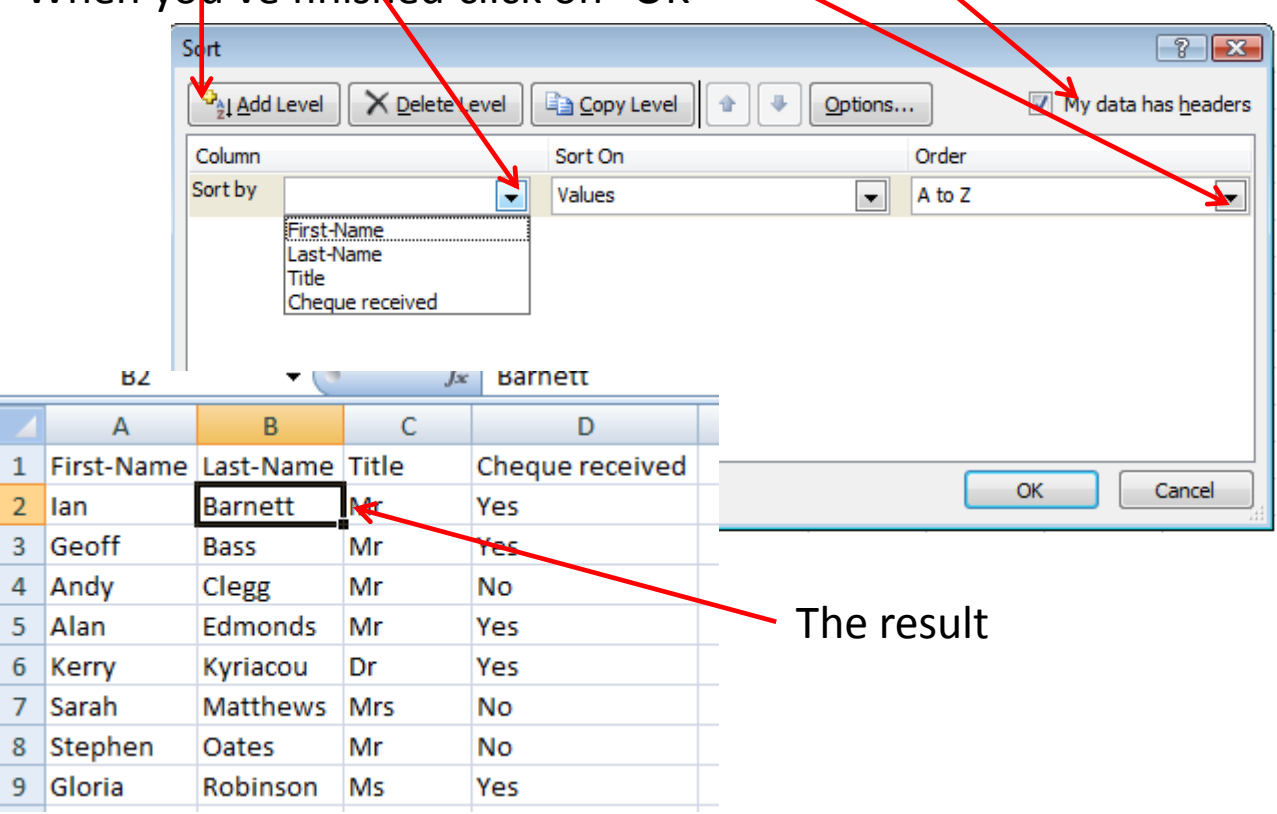

## Lists 3 – Filtering

You might want to see only the people who haven't sent their cheques yet To apply a "Filter"

- Click in cell A1 (the first cell in the header row)
- Select "Data" from the menu bar to display the data "Ribbon" then click here

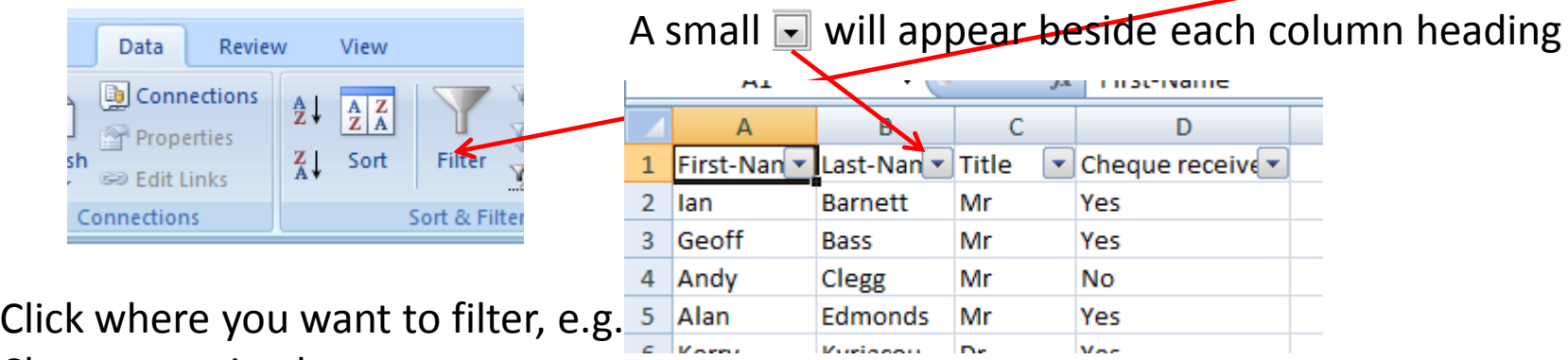

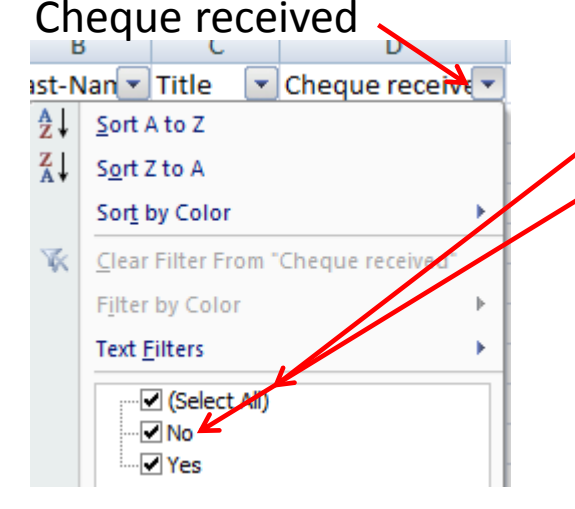

De-select (Select All) and click in No to select it, then click on OK

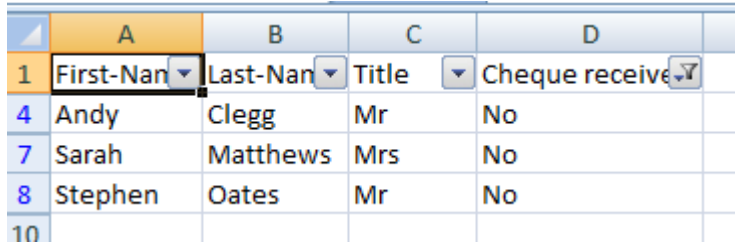

## Money 1

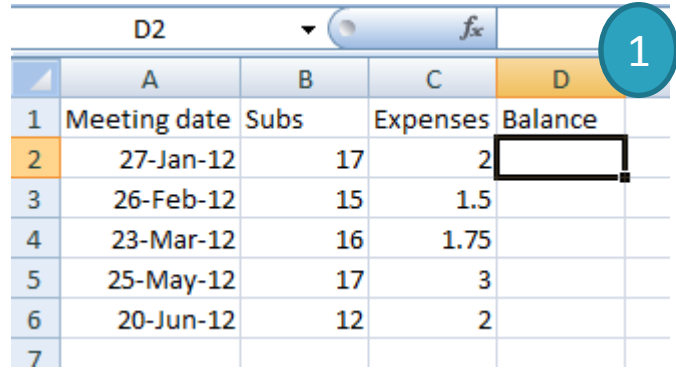

Right-click within the selection and select "Format Cells" 3

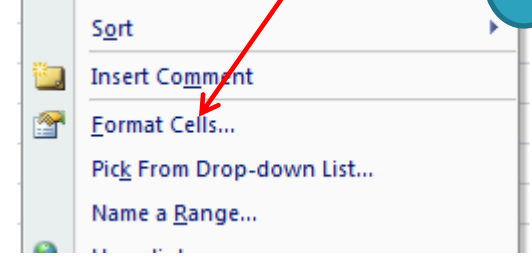

Click on "OK"

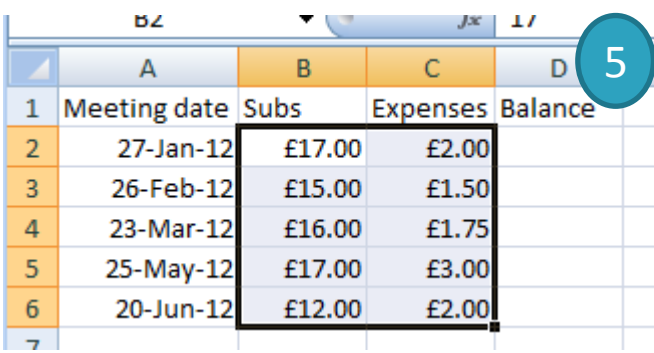

To change numbers to currency: 2 Select all the numbers below Subs and Expenses by clicking in the first cell and dragging the mouse over the others

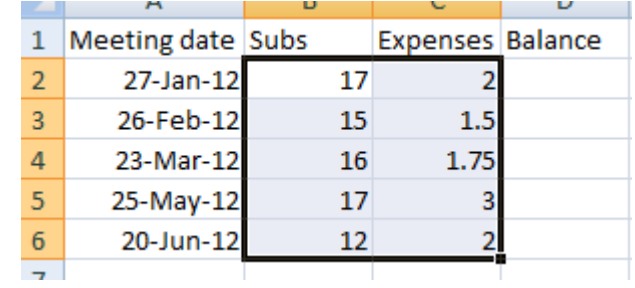

### Select "Currency". The Symbol should default to £

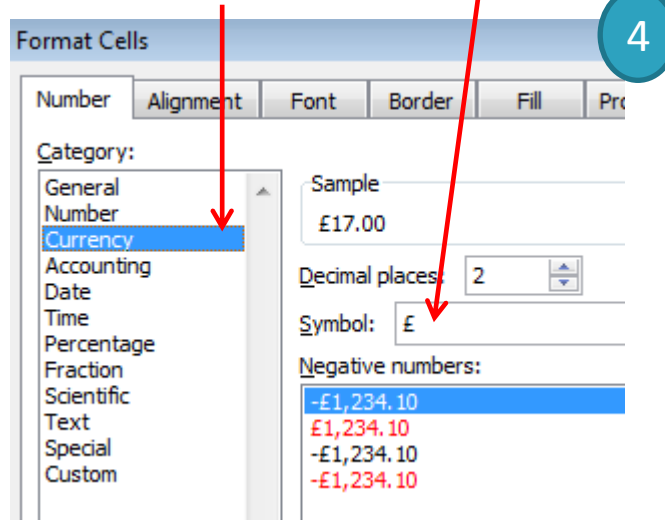

## Money 2

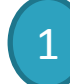

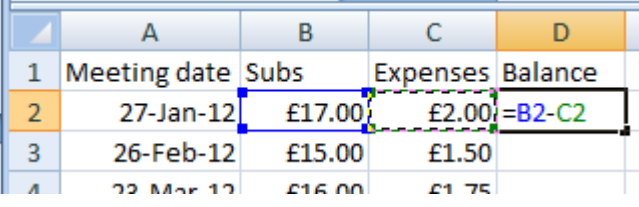

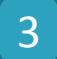

 $\overline{\phantom{a}}$ 

### Select and copy cell D2

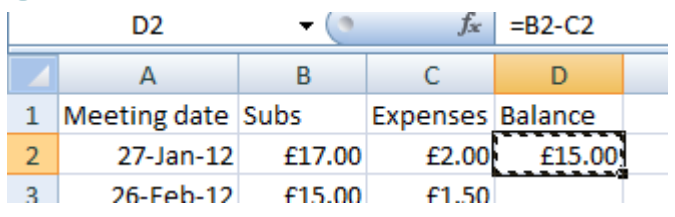

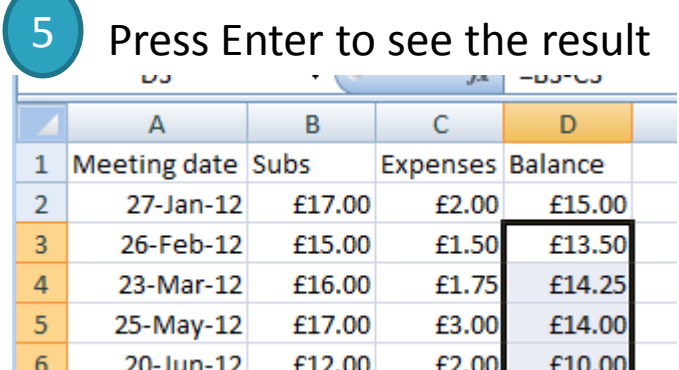

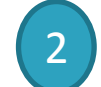

# Do the first formula The result, note Balance is now also currency

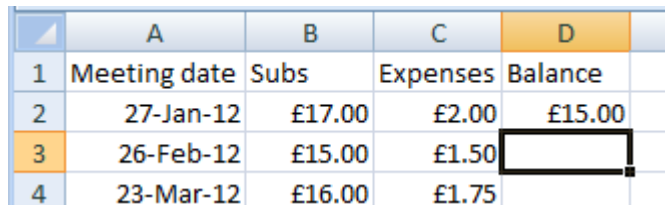

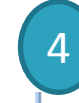

Add the

total

6

#### Select the other cells to have the formula

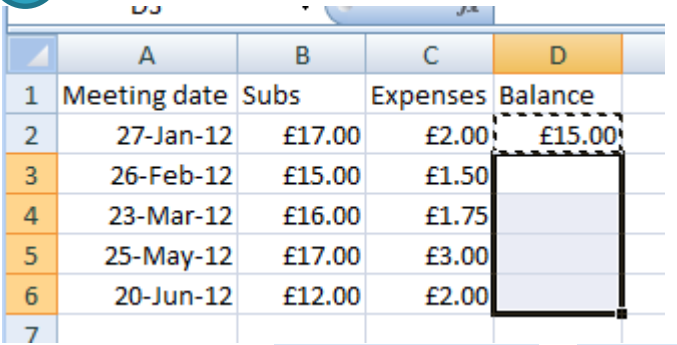

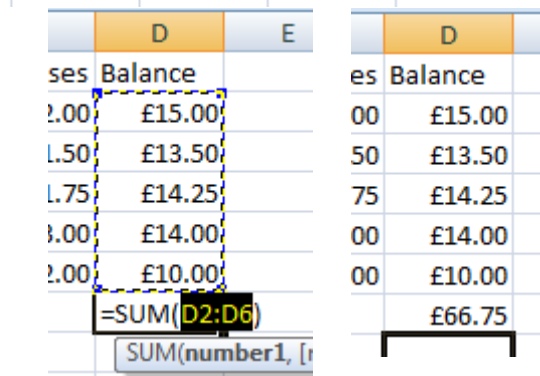

## Hints and Tips 1

"Fill down" to create a "series" Click and hold the "Fill handle" and drag it down or  $a\zeta$  oss the cells to be

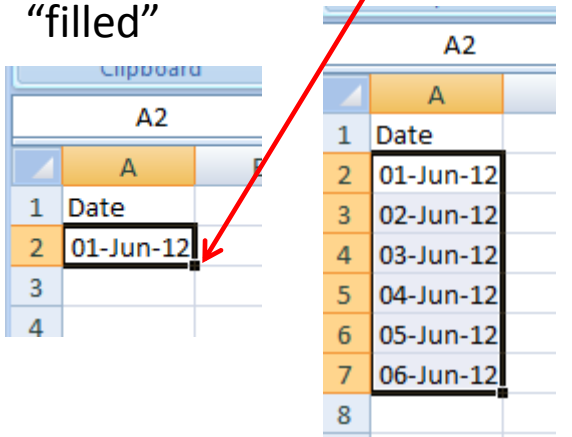

Column width:

For an individual column, either:

 Drag the column boundary in the column header to the width you want, OR Double-click the column boundary to automatically re-size to the widest data

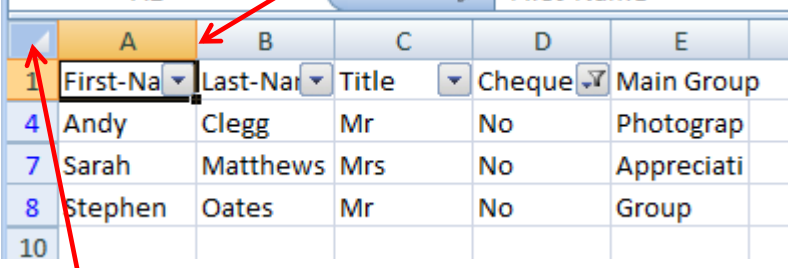

Column width: For all the columns:

Click the "Select All" button

 Double-click the column boundary of column A to automatically re-size to the widest data

Row height:

The same action as for column width, only dragging or double-clicking the row boundary

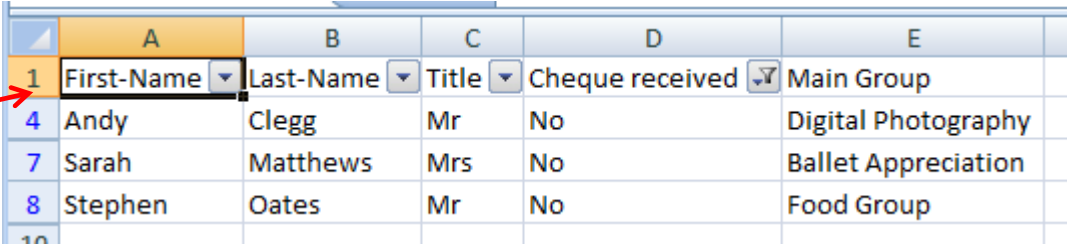

## Hints and Tips 2

Select all: Click the "Select all" button

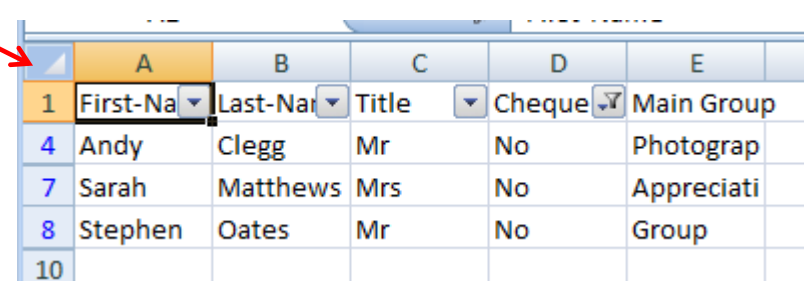

Select column: Click the "Column heading"

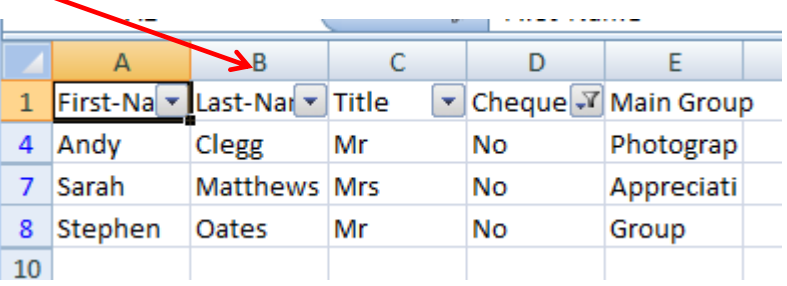

Select row: Click the "Row heading"

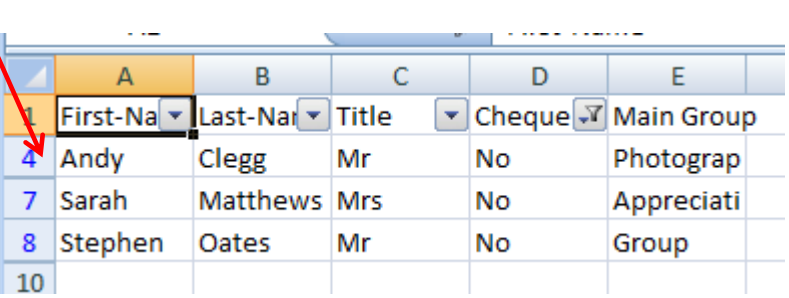

## Example  $1 - A$  Timesheet

#### Recording and calculating hours

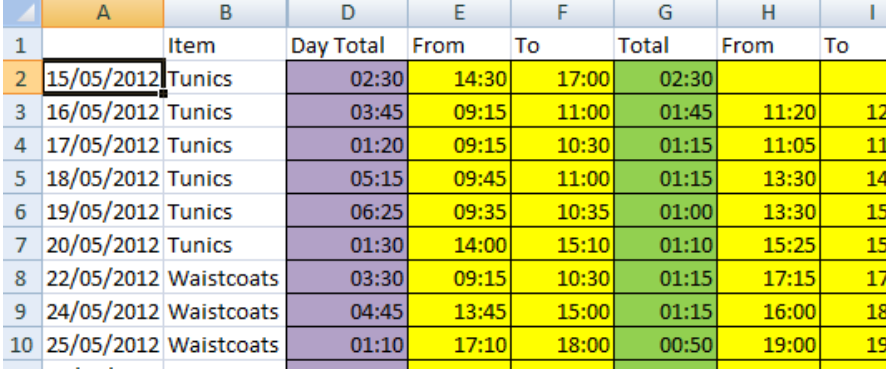

#### The formula for Day Total

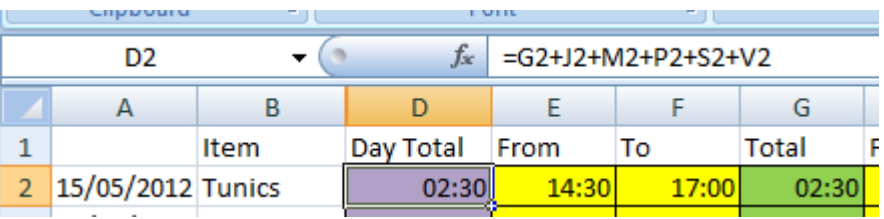

And on the finished form: Created on a spreadsheet and formatted to look like the original printed form

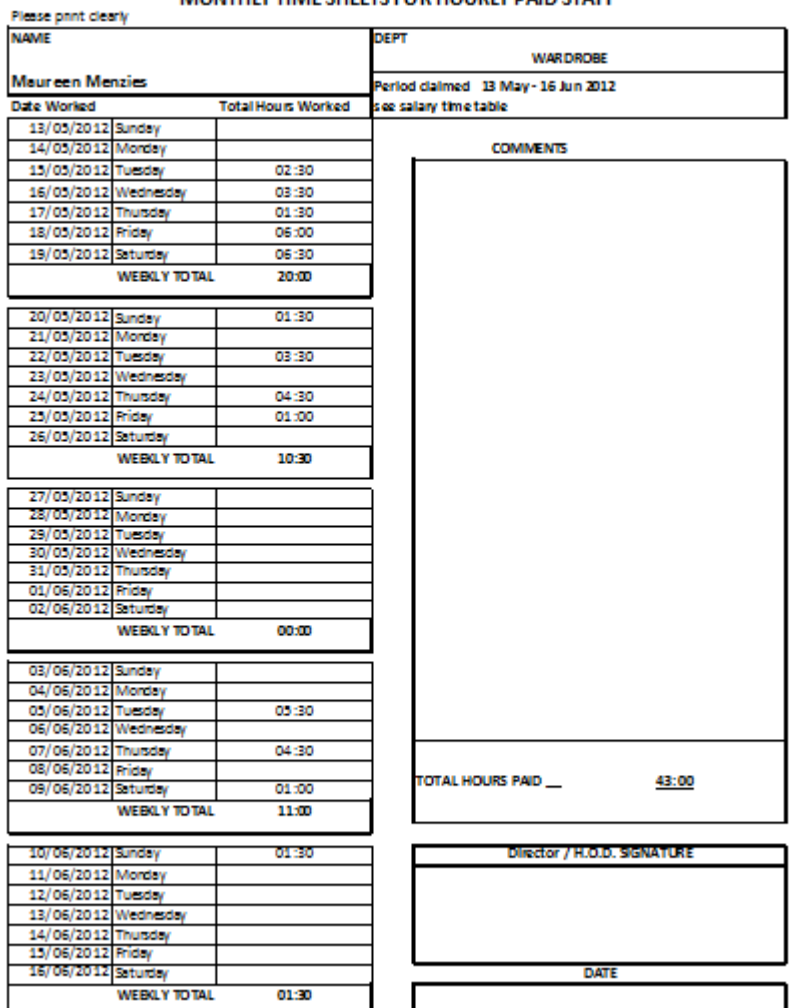

#### MONTHLY TIME SHEETS FOR HOURLY DAID STAFF.

TO BE COMPLETED AND RETURNED TO YOUR DIRECTOR / H.O.D. AS PER THE SALARY TIMETABLE

## Example 2 – A Graph

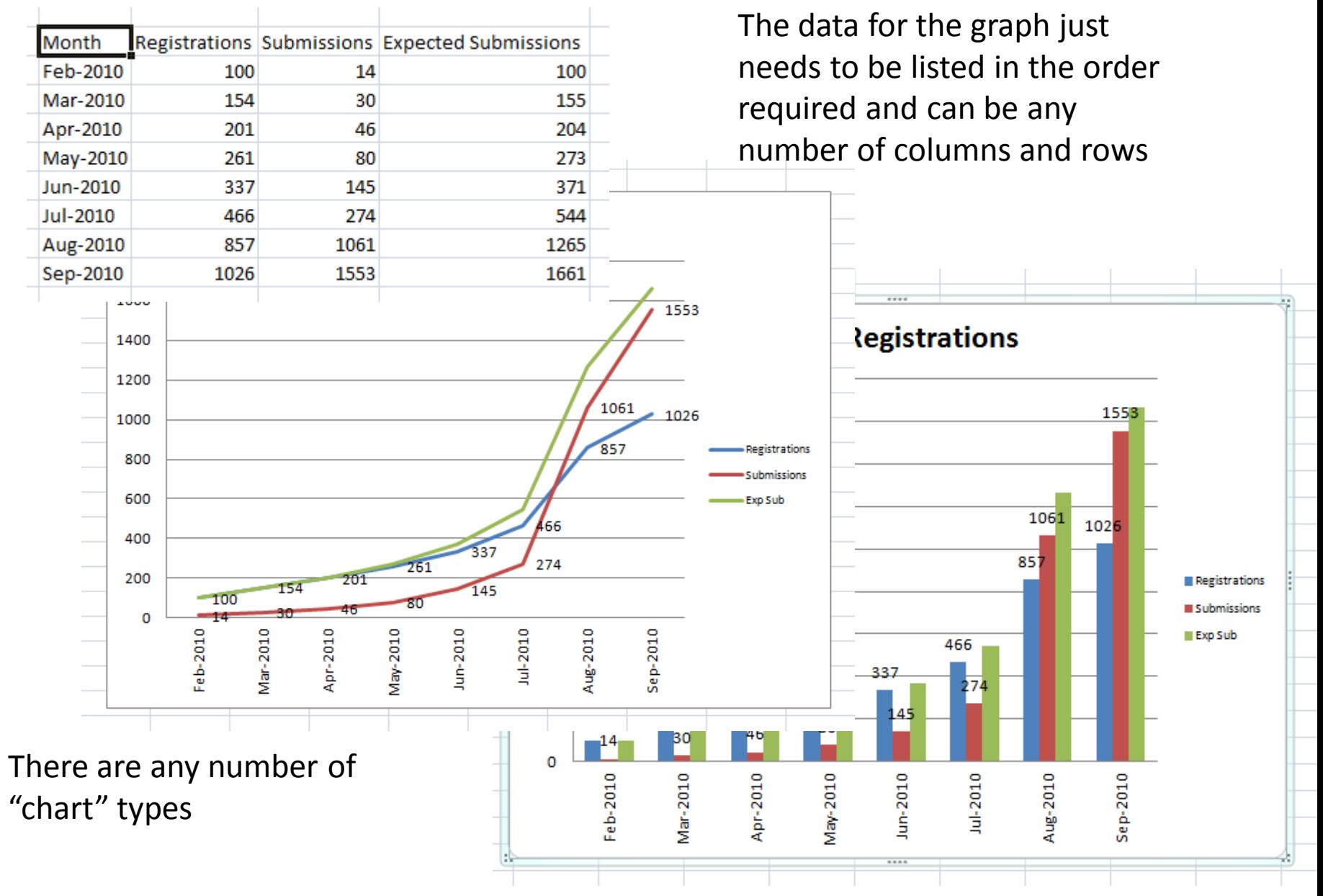